RUB

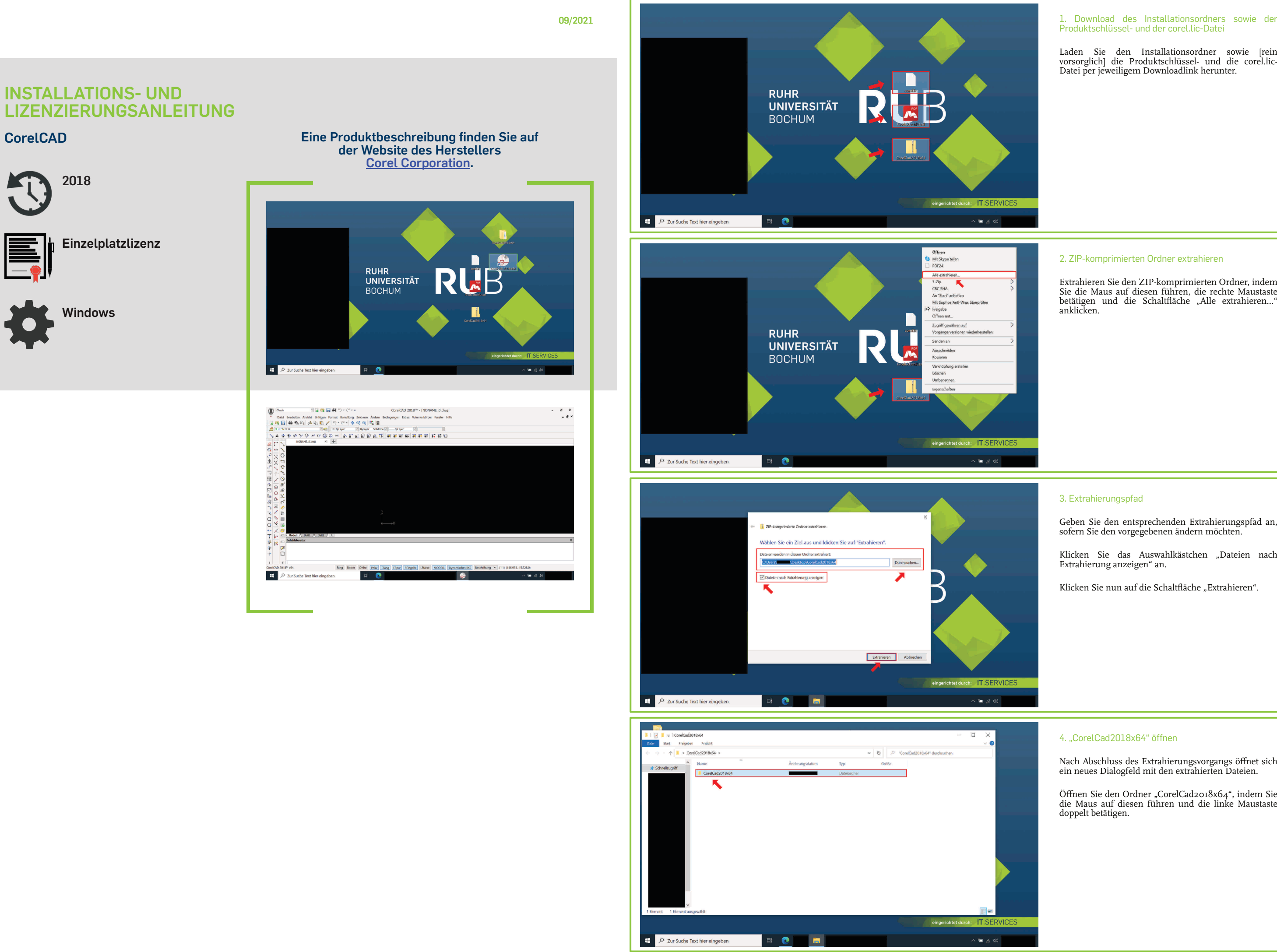

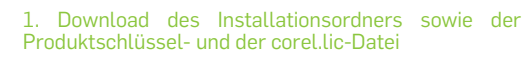

Laden Sie den Installationsordner sowie [rein vorsorglich] die Produktschlüssel- und die corel.lic-Datei per jeweiligem Downloadlink herunter.

Klicken Sie das Auswahlkästchen "Dateien nach Extrahierung anzeigen" an.

Klicken Sie nun auf die Schaltfläche "Extrahieren".

## 2. ZIP-komprimierten Ordner extrahieren

Extrahieren Sie den ZIP-komprimierten Ordner, indem Sie die Maus auf diesen führen, die rechte Maustaste betätigen und die Schaltfläche "Alle extrahieren..." anklicken.

Öffnen Sie den Ordner "CorelCad2018x64", indem Sie die Maus auf diesen führen und die linke Maustaste doppelt betätigen.

## 3. Extrahierungspfad

Geben Sie den entsprechenden Extrahierungspfad an, sofern Sie den vorgegebenen ändern möchten.

## 4. "CorelCad2018x64" öffnen

Nach Abschluss des Extrahierungsvorgangs öffnet sich ein neues Dialogfeld mit den extrahierten Dateien.

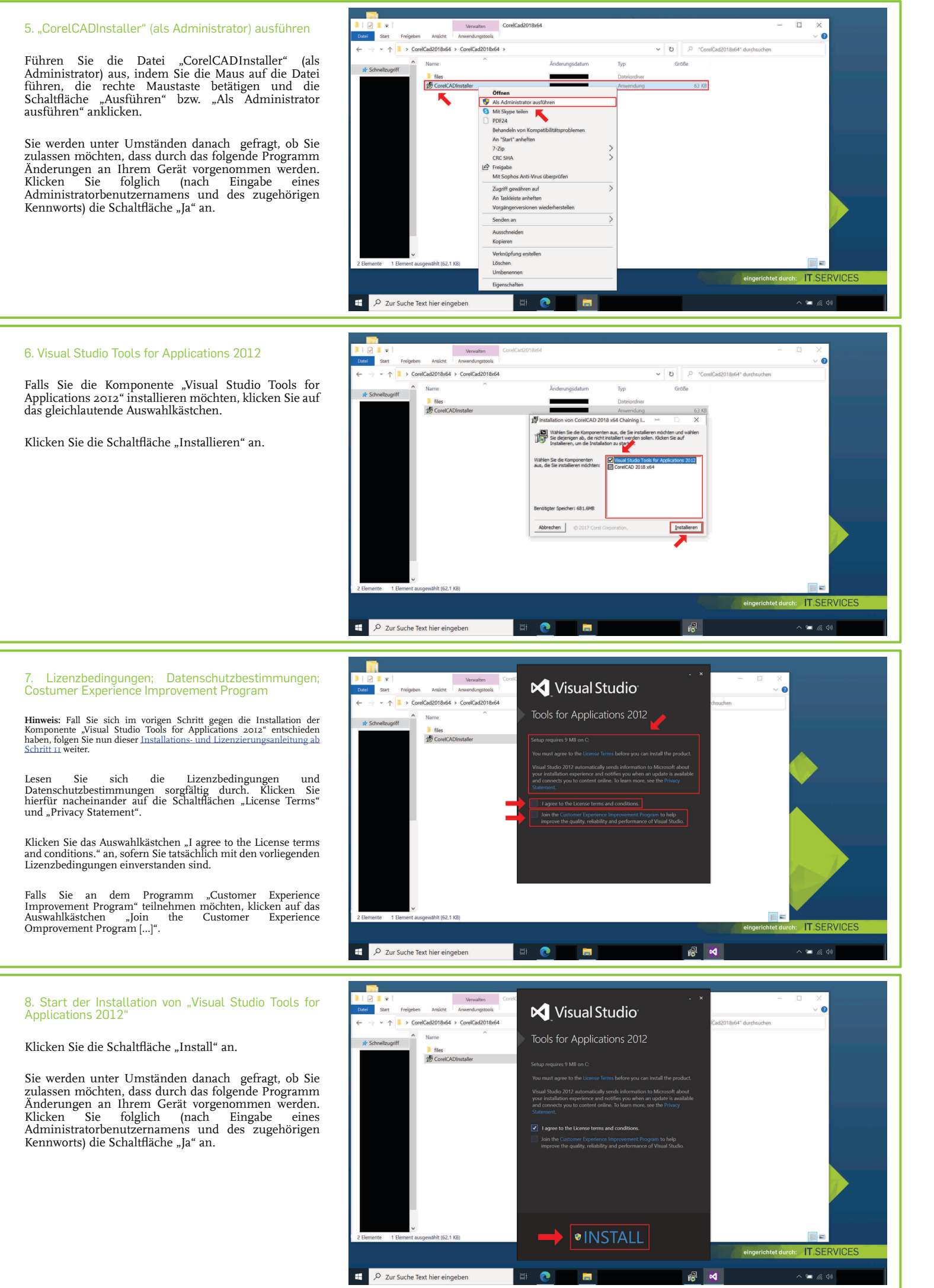

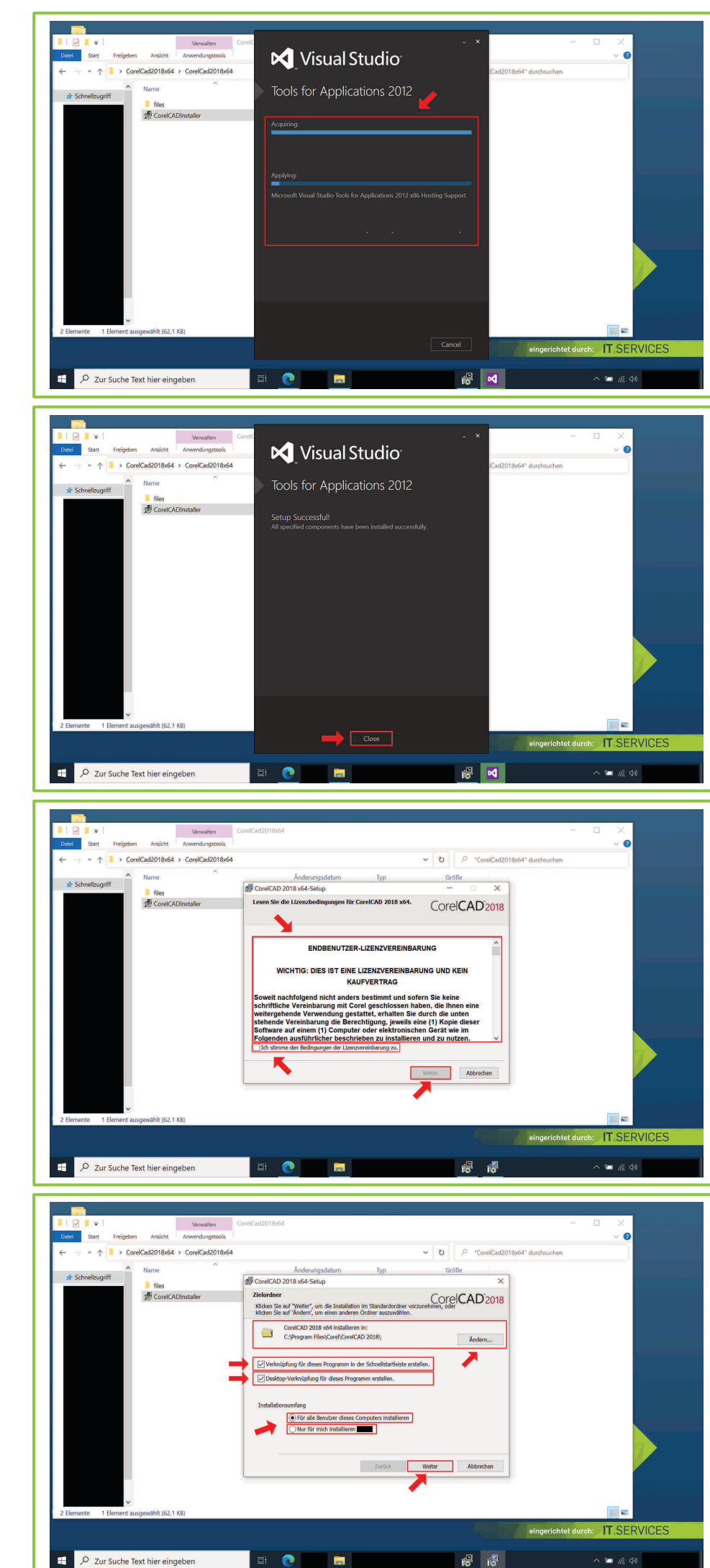

9. Installationsvorgang von "Visual Studio Tools for Applications 2012"

10. Abschluss der Installation von "Visual Studio Tools for Applications 2012"

Klicken Sie auf die Schaltfläche "Close".

Klicken Sie im Anschluss auf die folglich freigegebene Schaltfläche "Weiter".

12. Installationspfad; Verknüpfung in der<br>Schnellstartleiste / auf dem Desktop; Schnellstartleiste / Installationsumfang

Klicken Sie auf das Auswahlkästchen "Desktop-Verknüpfung für dieses Programm erstellen", sofern Sie das ebendort Ausgedrückte möchten.

Wählen Sie den Installationsumfang aus, indem Sie das Auswahlkästchen "Für alle Benutzer [...]" oder "Nur für mich [...]" anklicken.

Klicken Sie auf die Schaltfläche "Weiter".

Warten Sie, bis der Installationsvorgang abgeschlossen ist.

## 11. Endbenutzer-Lizenzvereinbarung

Lesen Sie sich die Endbenutzer-Lizenzvereinbarung sorgfältig durch.

Klicken Sie das Auswahlkästchen "Ich stimme den Bedingungen der Lizenzvereinbarung zu." an, sofern Sie tatsächlich mit den vorliegenden Bedingungen einverstanden sind.

Geben Sie den entsprechenden Installationspfad an, sofern Sie den vorgegebenen ändern möchten.

Falls Sie eine Verknüpfung für dieses Programm in der Schnellstartleiste erstellen möchten, klicken Sie das entsprechende Auswahlkästchen an.

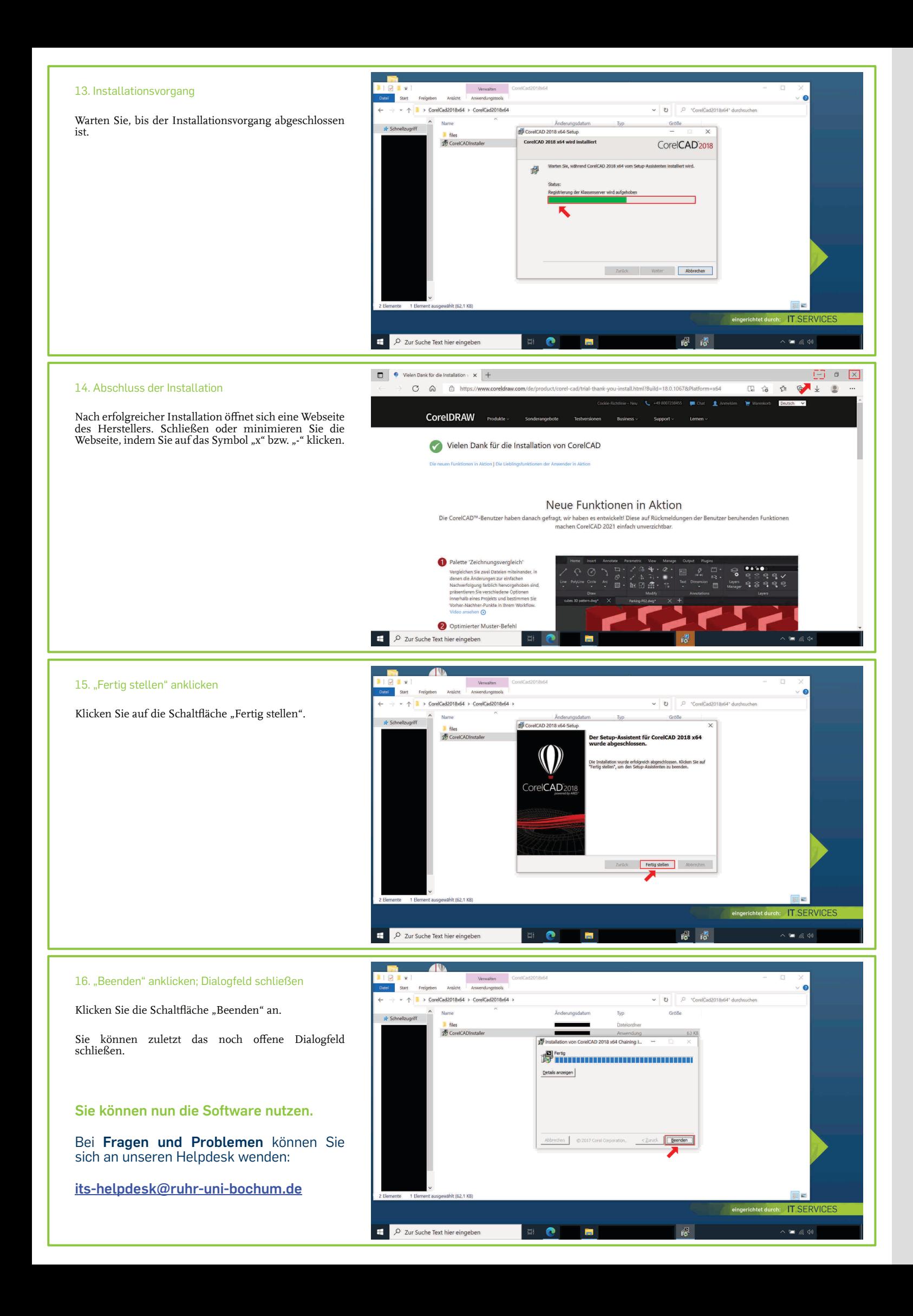